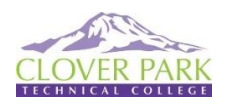

## **How to Schedule appointment with your Program Counselor/Advisor in Navigate**

Navigate For CPTC Students: *Navigate is a tool that students use to make appointments and located campus resources*.

## **Step 1: Go to Navigate.**

j

• Navigate can be accessed using the **Navigate Student** app

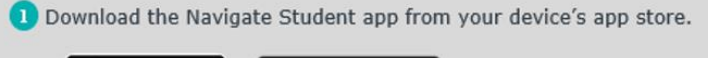

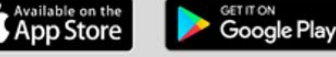

Search for your institution's name in the dropdown menu. Use your institution's login credentials to log in.

- -Or from the direct CPTC Navigate web site **<https://cptc.navigate.eab.com/>** (Use Chrome or Firefox browser for best results)
- -Or from the main CPTC website Go to [www.cptc.edu](http://www.cptc.edu/) then

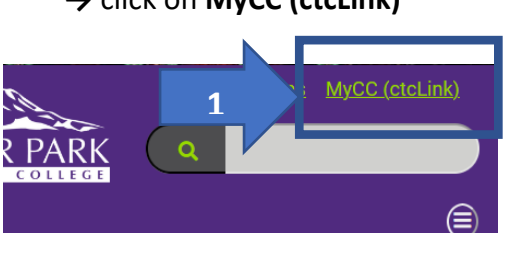

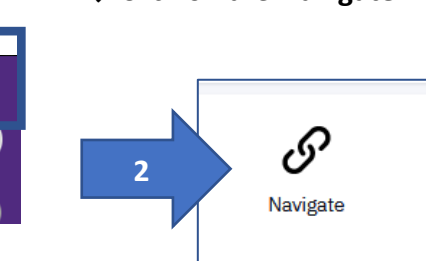

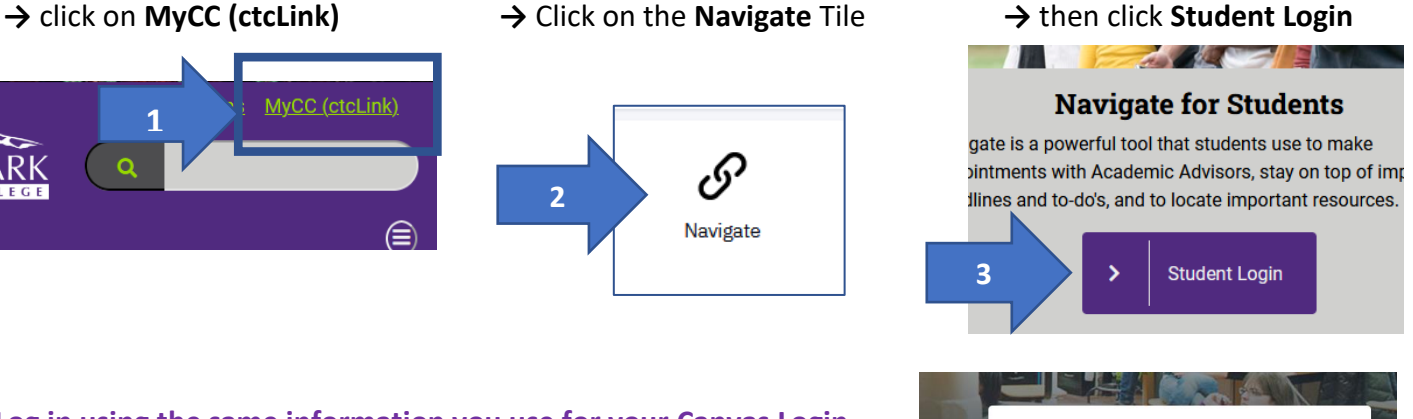

## **Step 2: Log in using the same information you use for your Canvas Login**

Click on the "Navigate for Students" Icon. Accept conditions.

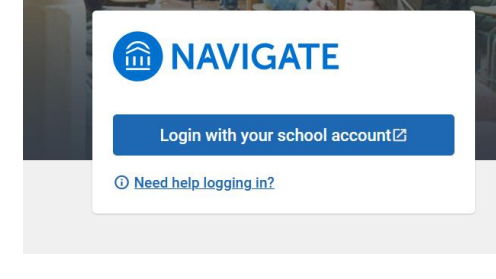

## **Student Dashboard View**

- "Home" screen where you will see welcoming & date.
- "Appointments" will display any planned appointments and is where you can schedule an appointment.
- "Resources" will display resources available at CPTC.
- "Class Schedule" will display current term classes.
- "Account" will display name & ctcLink ID & email address.

*Continue on next page*

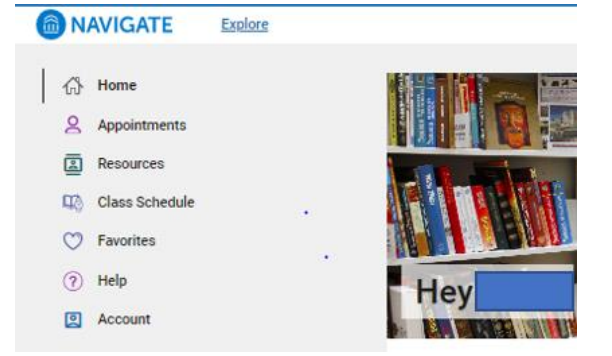

## **Step 3: Click on Appointments Tab**

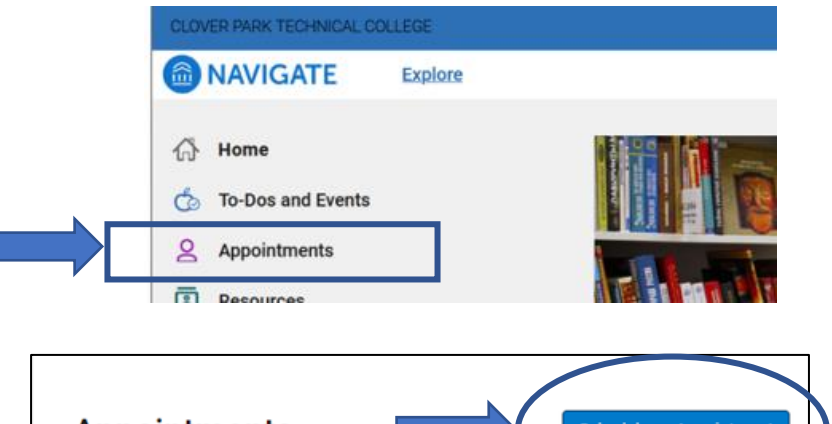

## **Step 4: Click the Blue button "Schedule an Appointment"**

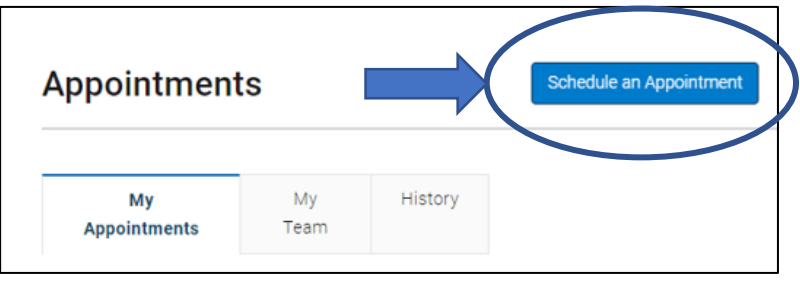

## **Step 5: Select "New Appointment" a window will open**

Click the Blue button "Schedule or Drop In for an Appointment"

The following will open:

- Choose What type of appointment would you like to schedule: "**Advising and Counseling"**

- Then choose the "**Service**".

- Then Pick a Date and click on "**Find a available time**"

## **New Appointment**

#### What can we help you find?

Below, you will find available options for scheduling an appointment. If you cannot find something that you are looking for, try the other appointment options to see available options for dropping in or requesting an appointment.

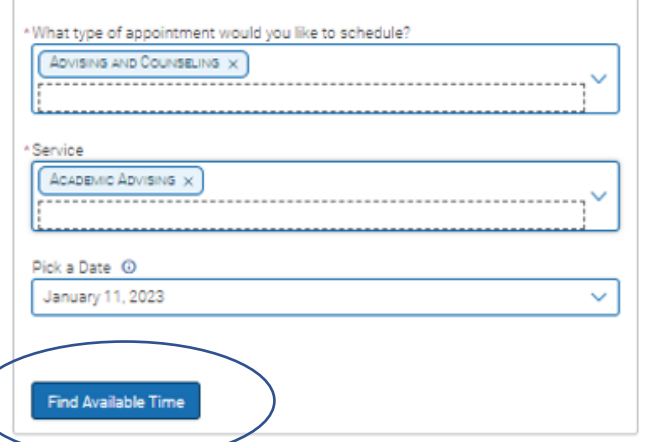

### **Step 6: Select a date and time**

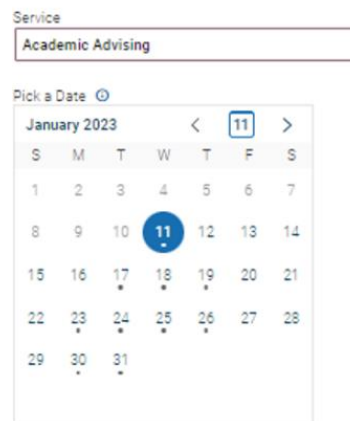

#### Wed, Jan 11th

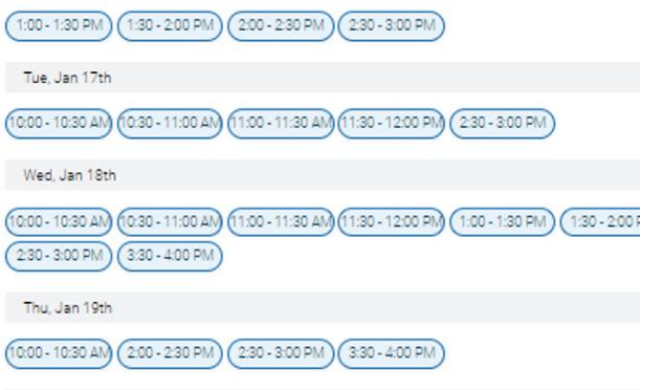

#### *Continue on next page*

## **Step 7: Complete the Select form**

- Select how you like to meet (phone, onlin **person)**
- **Enter phone number for text reminder**
- **Click the blue "Submit" button**

**You will then see this screen confirming** 

**your appointment was scheduled.** 

#### **Review Appointment Details and Confirm**

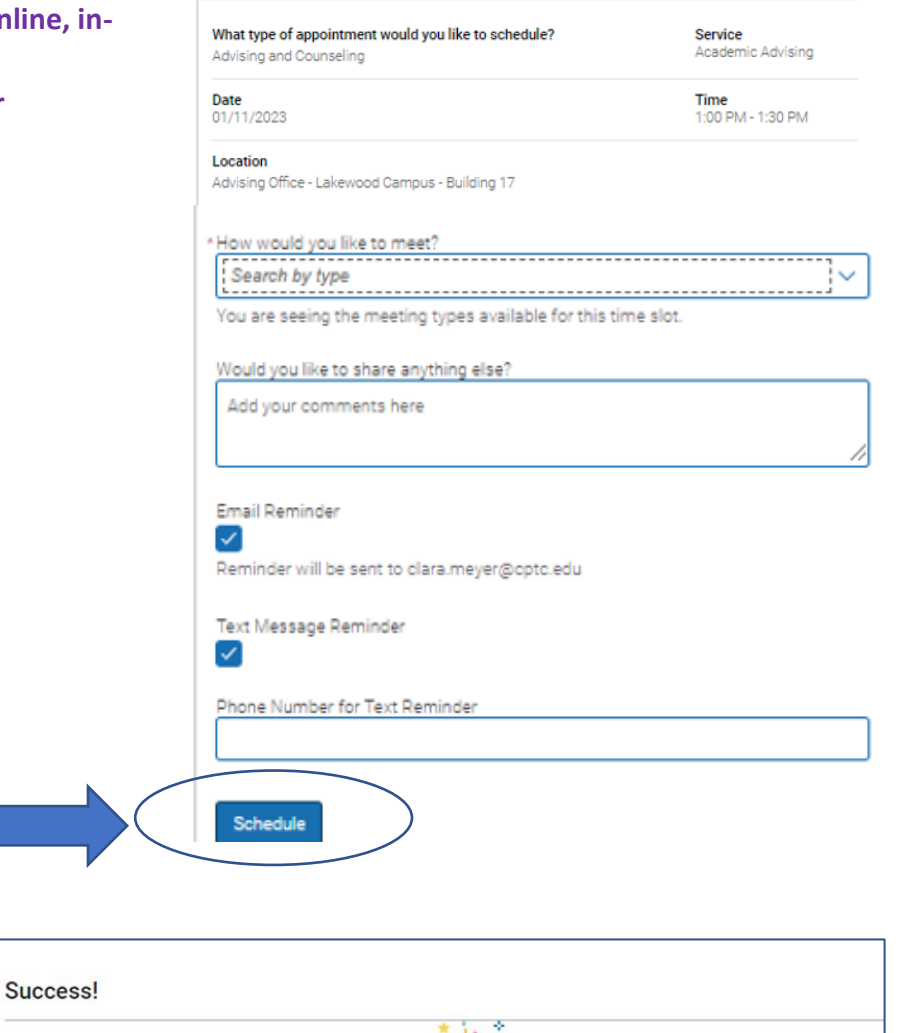

**Appointment Scheduled** eat job scheduling your app

View Appointments | Schedule Another Appointment

# **Navigate Help**

## **Trouble Logging in?**

- Contact Gordon Walters for help resolving your issues. Gordon. Walters@cptc.edu
- You are unable to use Navigate you can call the main Advising & Counseling number to speak with a staff person to schedule an advising appointment: **253-589-5548**